### **InfraWare, Inc.**

# How to verify digitally signed documents

The PDF document you have is digitally signed. Electronic signatures are a new technology that guarantee that computer files have been created by the signer and that their contents have not been tampered with. To make confirmation of the validity of the electronic signature, please follow instructions below.  $\hbar$ , Infra Ware, Inc.

。<br>正として、甲乙それぞれが電子署名を施し、電子

mincinnas<br>mi www.max<br>dp = 2000\_r + 3000\_m b p = 8240 -<br>- 19964<br>- 1996 - 1996 - 1996<br>- 1996 - 1996  $1.0000000$  $\label{eq:2} \Delta_{\mathbf{p}} = \frac{2\left(\frac{1}{2}\sum_{i=1}^n\sum_{j=1}^n\sum_{j=1}^n\sum_{j=1}^n\sum_{j=1}^n\sum_{j=1}^n\sum_{j=1}^n\sum_{j=1}^n\sum_{j=1}^n\sum_{j=1}^n\sum_{j=1}^n\sum_{j=1}^n\sum_{j=1}^n\sum_{j=1}^n\sum_{j=1}^n\sum_{j=1}^n\sum_{j=1}^n\sum_{j=1}^n\sum_{j=1}^n\sum_{j=1}^n\sum_{j=1}^n\sum$  $\bullet$  fine 注 w 清 建筑物品

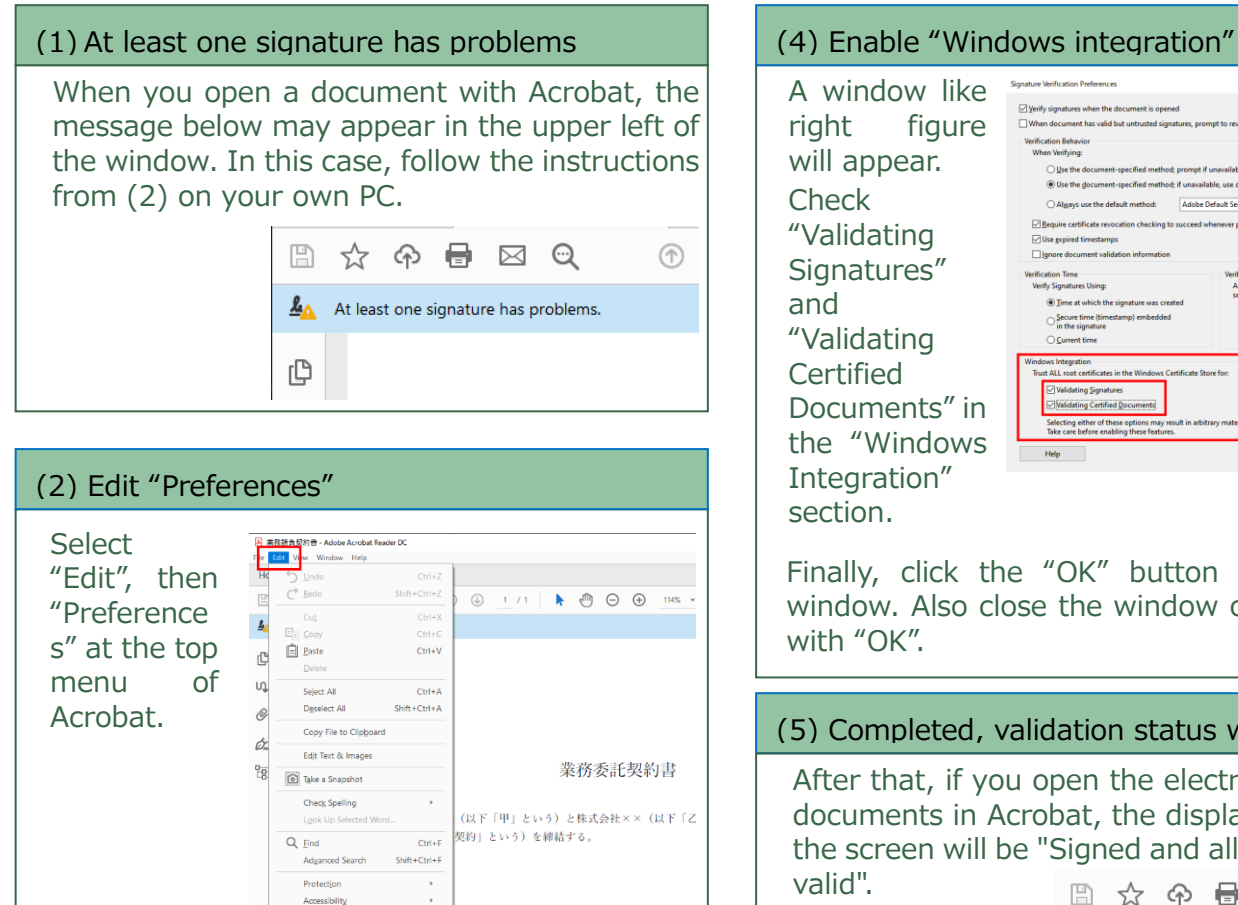

### (3) Configure "Verification" setting

The window below will open. Click "Signature" in the left side list, the right side will be displayed as below. Then, click the "More" button in the "Validation" section.

2020年1月1日

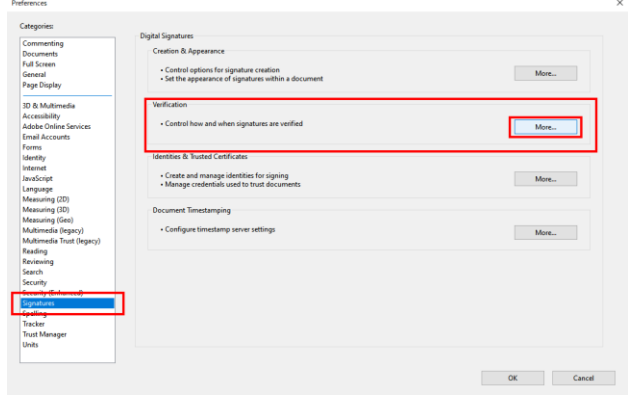

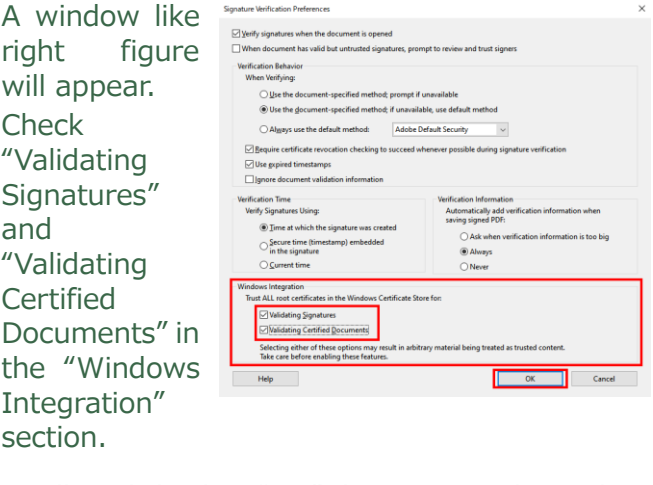

Finally, click the "OK" button to close the window. Also close the window opened in (3) with "OK".

### (5) Completed, validation status will be OK

After that, if you open the electronically signed documents in Acrobat, the display at the top of the screen will be "Signed and all signatures are valid". 9 ☆ ← ● 図 ©  $^{\circ}$ 

Signed and all signatures are valid.

## **Why, this configuration?**

We use a technology equivalent to a handwritten signature called a "electronic certificate". Certificate is issued by GMO GlobalSign K.K. after strict identification of the signer, called 1-2-3 certificate. 1-2-3 is a "public certificate" certified by CA/Browser forum, and it's root is pre-installed on Windows, Chrome and other major OS and browsers. The settings enables you to verify signature.

### **InfraWare, Inc.**

The document was created by InfraWare, Inc., the JCAN certificate issuer. For more information, please see the URL below. [https://www.infra](https://www.infra-ware.net/support/acrobat-verify/)[ware.net/support/acrobat-verify/](https://www.infra-ware.net/support/acrobat-verify/)